# **モタスポ.net 参加申し込み方法 について**

# 1. WEBエントリートップページ画面

#### Webイベントエントリー

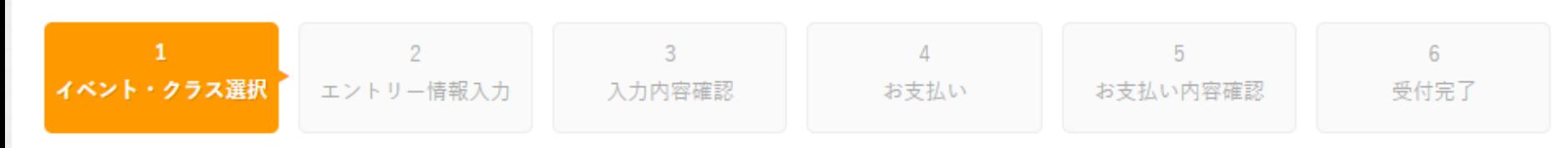

イベントエントリーにあたって

Webイベント申し込み受付期間内のイベントをクリックし、参加クラスの[参加申込]ポタンをクリックしてエントリー (申し込み) 諸情報の 入力をお願いいたします。

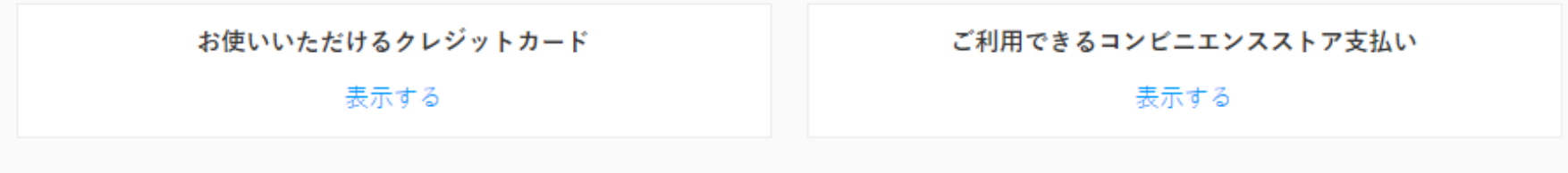

※Webイベントエントリーは、T.B.N登録ができませんのでご注意ください。 ※エントリー後、変更およびキャンセルをした場合、変更料や事務手数料が発生する場合がございます。 ※イベントエントリー時/決済通知時に送信されるメールはそれぞれ「ms-event.net」と「p01.mul-pay.com」のドメインで送信しております。 ※エントリーする際は上記2種類のドメインからメールを受信できる設定にしてください。 ※スマートフォンからのお申し込みの際には下記ブラウザを推奨しております。その他のブラウザをご利用の場合正常にエントリーできない場合がございますので ご注意ください。「Google Chrome」 「Safari」

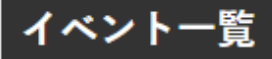

1. WEBエントリートップページ画面 申込みイベントの選択

### ①イベント一覧より参加予定のイベント名をクリックします。

※エントリー受付期間中のみクリック可能

 $\circ$   $\circ$  4  $\text{m}$ 

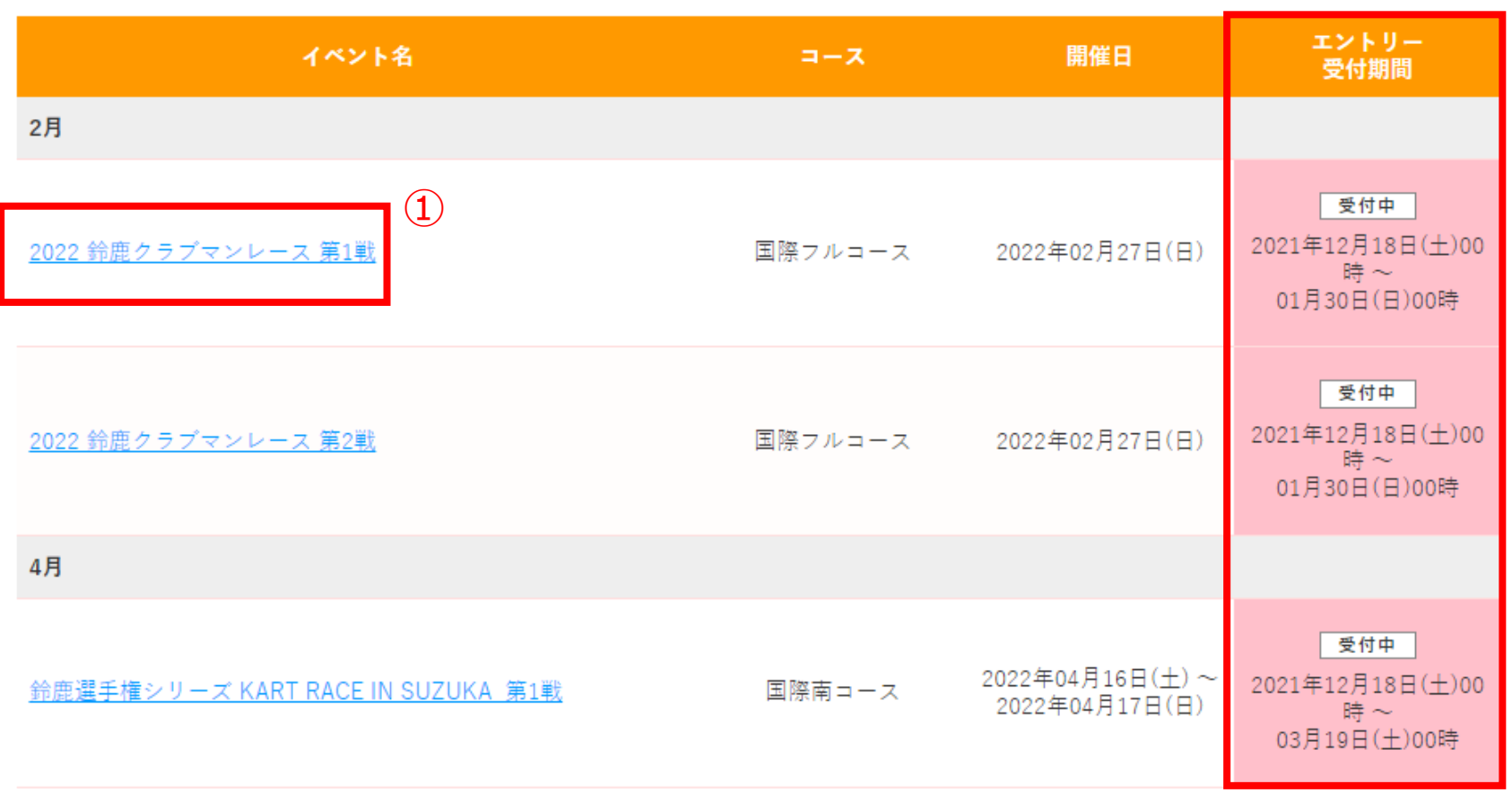

# 2.イベント一覧 参加クラスポップアップ画面

### ②ポップアップ画面のご案内をよくお読みいただき、 参加予定クラスの「参加申し込み」ボタンをクリックします。

2022 鈴鹿クラブマンレース 第1戦

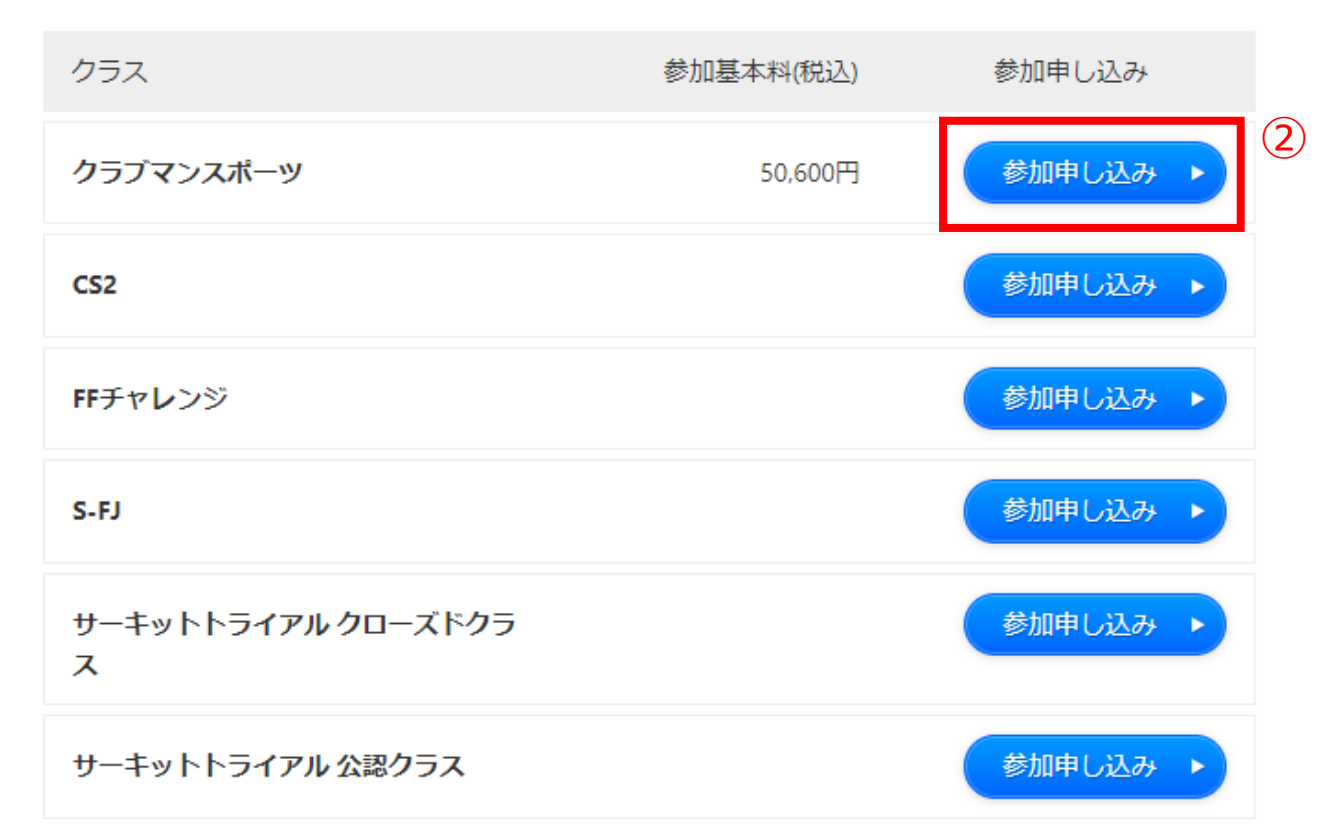

料金はオプション料金等を除いた参加基本料です。

### 3.利用規約 確認画面

### ③WEBエントリーシステム利用規約をご確認いただき、 よろしければ「同意する」にチェックを入れてください。

### ④「次へ」を押します。

#### WEBエントリーシステム利用規約

2021年12月26日

株式会社モビリティランドの「Webイベントエントリーシステム」<br>(以下「エントリーシステム」)の利用について、以下のとおり本規約を定めます。

#### 第1条 定義

エントリーシステムは、株式会社モビリティランドにおいて、イベントに参加するためのサービスシステムで、株式会社モビリティランド<br>が本規約に基づいてインターネット上で運営するサイトをいいます。この利用規約における用語の定義は、以下のとおりとします。 +2000年全ノン・マントリーシステムにアクセスする者を示します。<br>「利用者」とは、エントリーシステムにアクセスする者を示します。<br>「本サービス」とは、株式会社モビリティランドが本規約に基づき本サービスを利用する者に対し、提供するサービスを示します。

#### 第2条 規約の範囲

1. 本規約は、本サービスの利用に関し、株式会社モビリティランド及び利用者に適用するものとし、利用者はエントリーシステムを利用す スにあたり 木規約を誠実に漢字するものとします

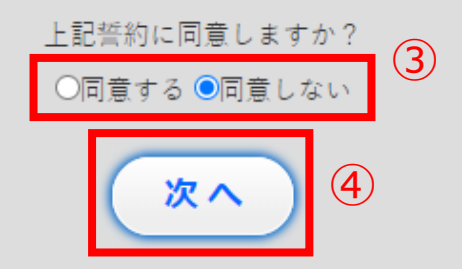

# 4.エントリー情報入力画面 参加申込代表者)

#### お申込前にご注意ください

⑤

⑥

○ 申し込み完了・決済完了時に送信されるメールはそれぞれ「ms-event.net」と「p01.mul-pay.com」のドメインで送信しております。 上記2種類のドメインからメールを受信できる設定にした後にお申し込みしてください。

#### 参加申込代表者(JAF登録エントラント)情報

#### ◎受理書送付先 ◎支払者

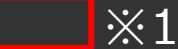

自動入力補助:ID/パスワードを入力することで参加申込代表者(JAF登録エントラント)情報を自動で入力します

お知らせ2019年4月27日よりセキュリティ向上の為、パスワード設定のルールが下記に改定されております。 [半角英字、数字、記号を含み、8文字以上で設定]

ルール変更に伴い2019年4月27日より前に発行されたパスワードをご利用の場合は事前に「パスワード設定画面]よりパスワードの設定をお願い いたします。

#### 初めての方は入力不要です。

以前ご利用された方は前回エントリー時にメールで通知されたエントリーIDとパスワードを入力し、「自動入力」ボタンを押すと、下記項目の 入力補助が行えます。

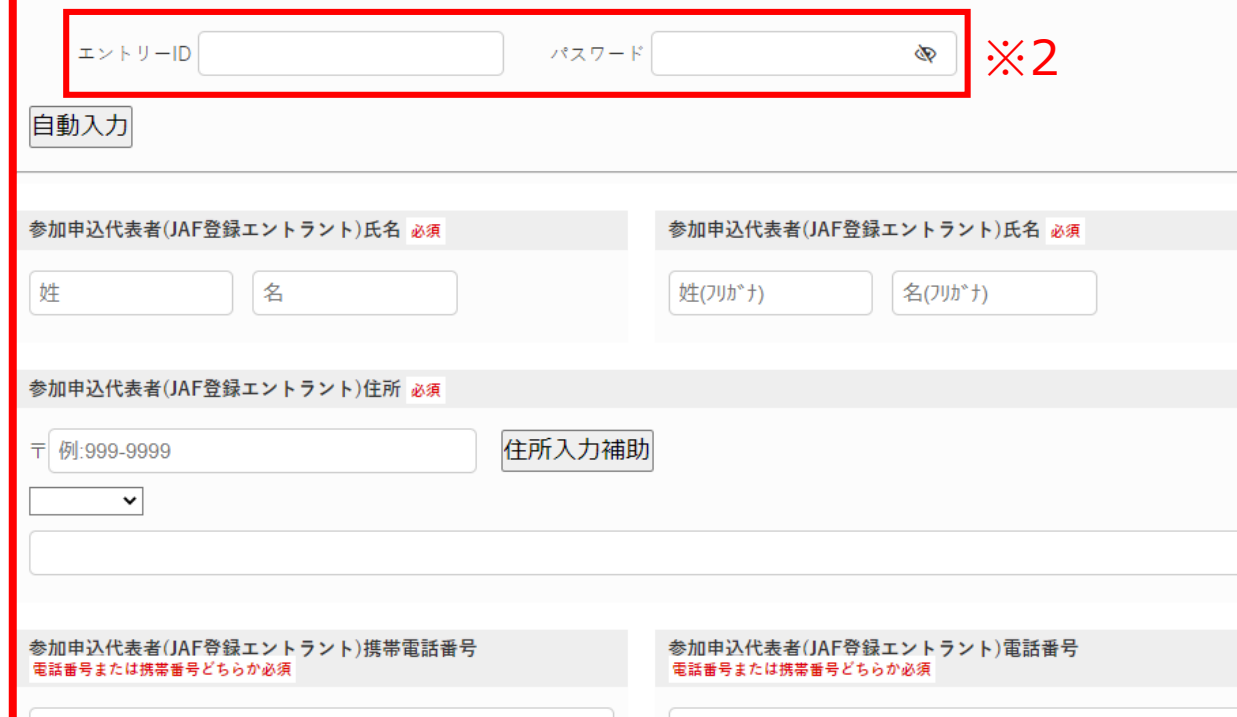

⑤受信メールアドレス設定の ご確認をお願いします。

⑥必要事項をご入力ください。 (レース・クラスにより入力事項 が異なる場合があります。)

#### ※1

参加申込代表者が 「受理書送付先」と「支払者」 の場合はチェックが入っている ことを確認いただき、ご入力 ください。

#### ※2

2回目以降のお申込みで エントリーID・パスワードを お持ちの方は、入力後に 「自動入力」をクリックすると 個人情報が入力されます。 (エントリーID・パスワードは、 初回エントリー後の自動送信 メールに記載されています。)

# 4. エントリー情報入力画面 2 ドライバー・ライダー情報)

#### ドライバー情報

 $\circledD$ 

●受理書送付先 ●支払者

参加申込代表者(JAF登録エントラント)情報をコピー

自動入力補助:ID/パスワードを入力することで情報を自動で入力します

お知らせ2019年4月27日よりセキュリティ向上の為、パスワード設定のルールが下記に改定されております。 「半角英字、数字、記号を含み、8文字以上で設定】

ルール変更に伴い2019年4月27日より前に発行されたパスワードをご利用の場合は事前に「パスワード設定画面]よりパスワードの設定をお願い いたします。

#### 初めての方は入力不要です。

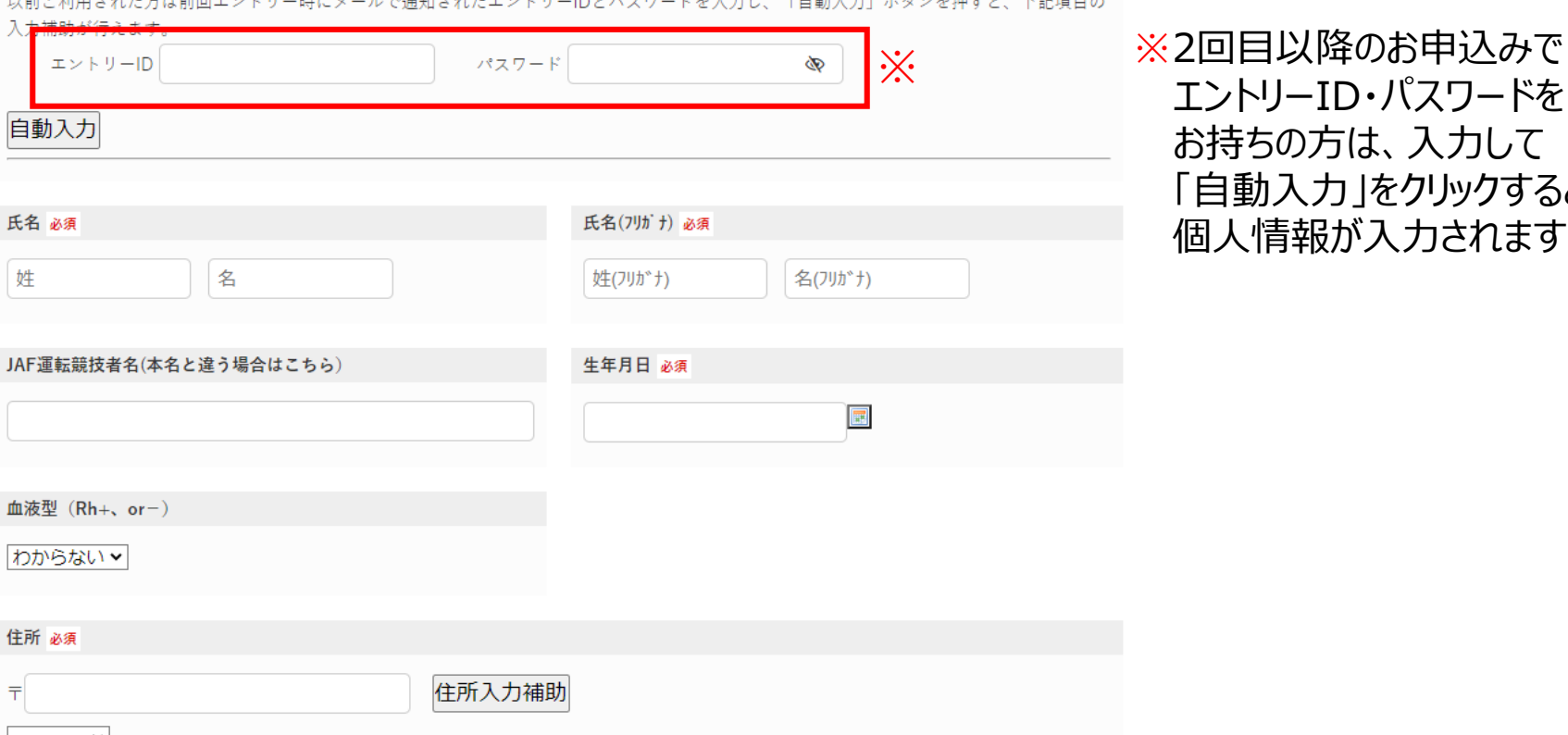

⑦「受理書送付先」、「支払者」 が参加代表者と異なる場合は、 当該ボタンにチェックを入れて ください。

エントリーID・パスワードを

お持ちの方は、入力して

「自動入力」をクリックすると、 個人情報が入力されます。

# 4.エントリー情報入力画面 2 受理書送付先情報)

⑧

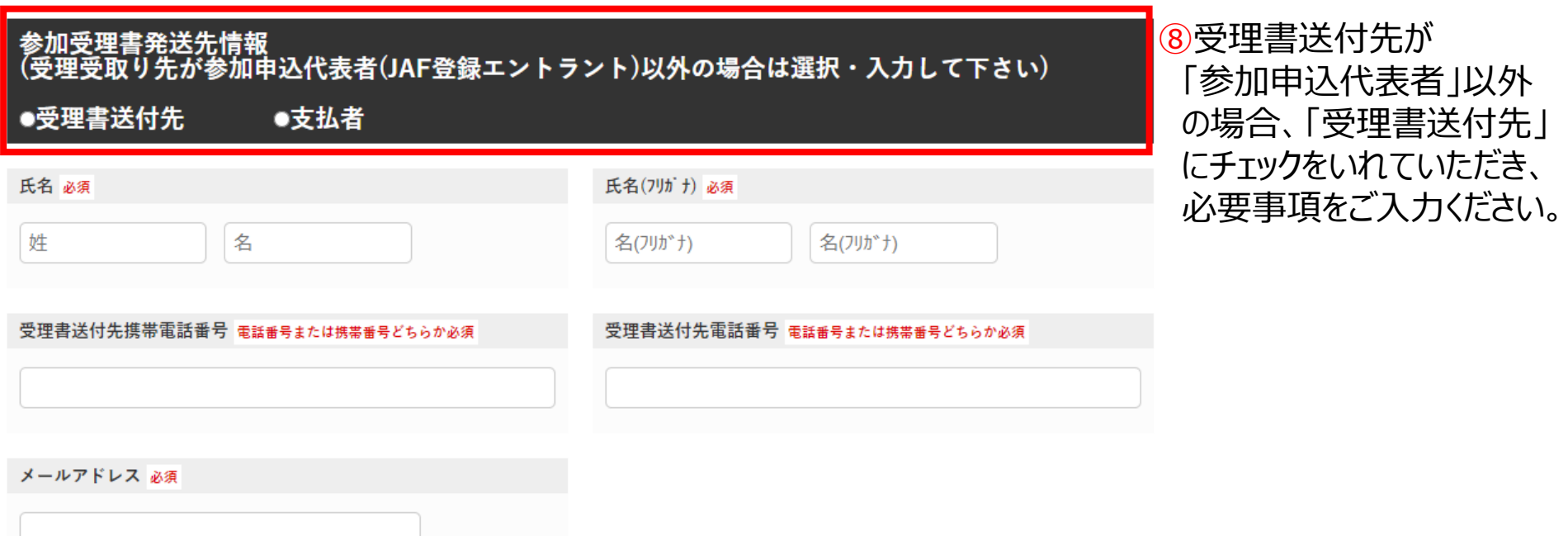

#### 受理通知方法

エントリー受理の通知方法必須

(x)受理書をメールで受取る (マイページから受理書を印刷できます)

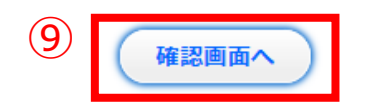

⑨エントリー情報をすべて 入力後、ページ下部の 「確認画面へ」をクリック。

# 5.確認画面 ご入力情報の確認-お支払い方法選択

⑩ご入力内容・及び料金にお間違いが無いかご確認後、「お支払い方法」を

・「オンラインカード決済」

・「コンビニ決済」

のどちらかよりご選択ください。

※有料オプションをご選択された方は料金明細に個別金額が表示され、「合計金額」に加算されます。

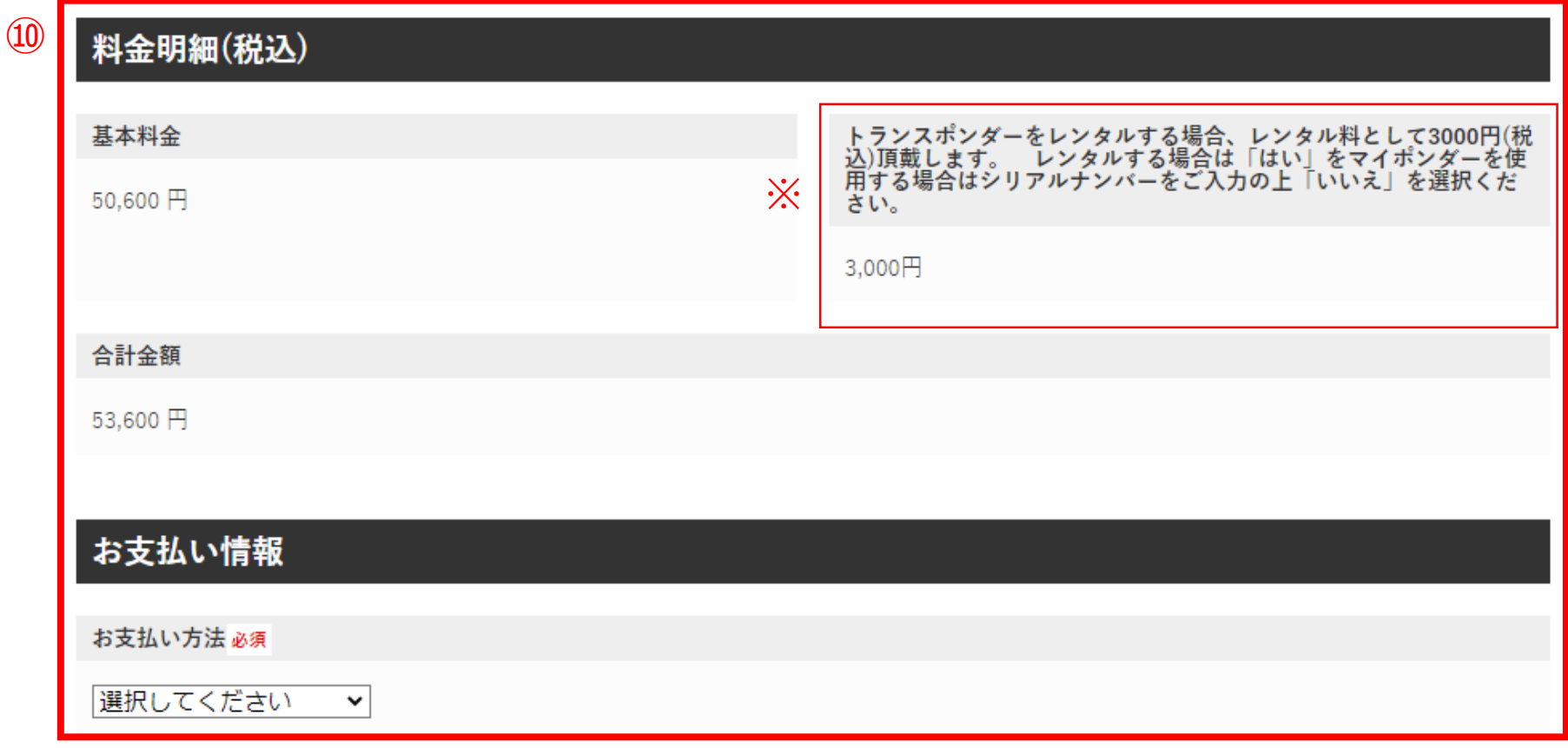

# 5. 確認画面 お支払方法-オンラインカード決済の場合

⑪クレジットカード情報をご入力ください。

 $(11)$ 

#### ※ご利用いただけるクレジットカードは下記の通りです。 「VISA」 / 「MASTER CARD」 / 「JCB」 / 「AMERICAN EXPRESS」 / 「Diners Club」

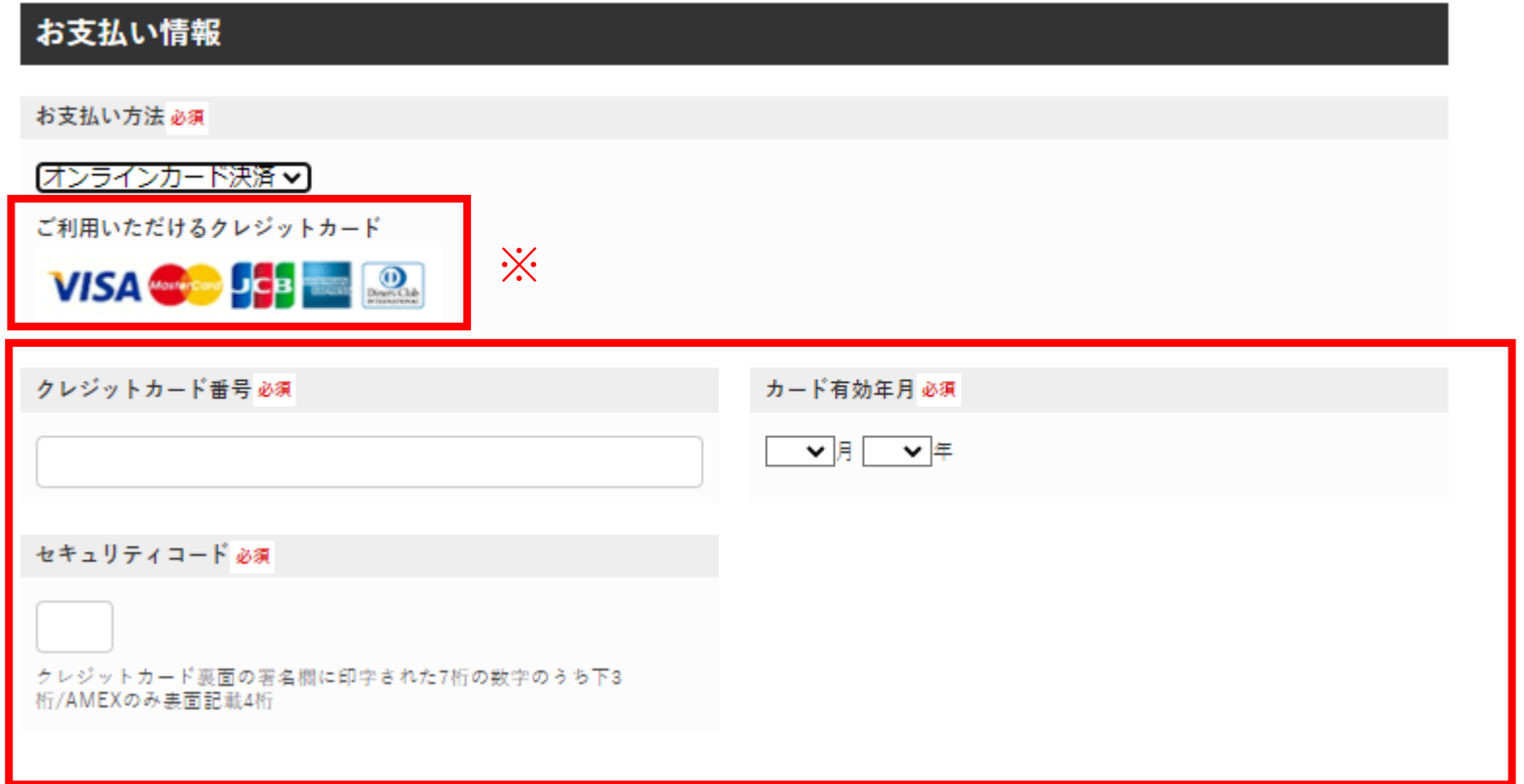

# 5.確認画面 誓約

⑫「誓約書(PDF)」をクリックし、内容をご確認ください。

⑬ご確認いただいた内容がよろしければ、「同意する」ボタンにチェックを入れてください。

⑭これまで確認・ご入力いただいた内容に間違いが無ければ「上記の内容で確定」ボタンをクリック、 間違いがあった場合は「戻る」ボタンで修正をお願いします。

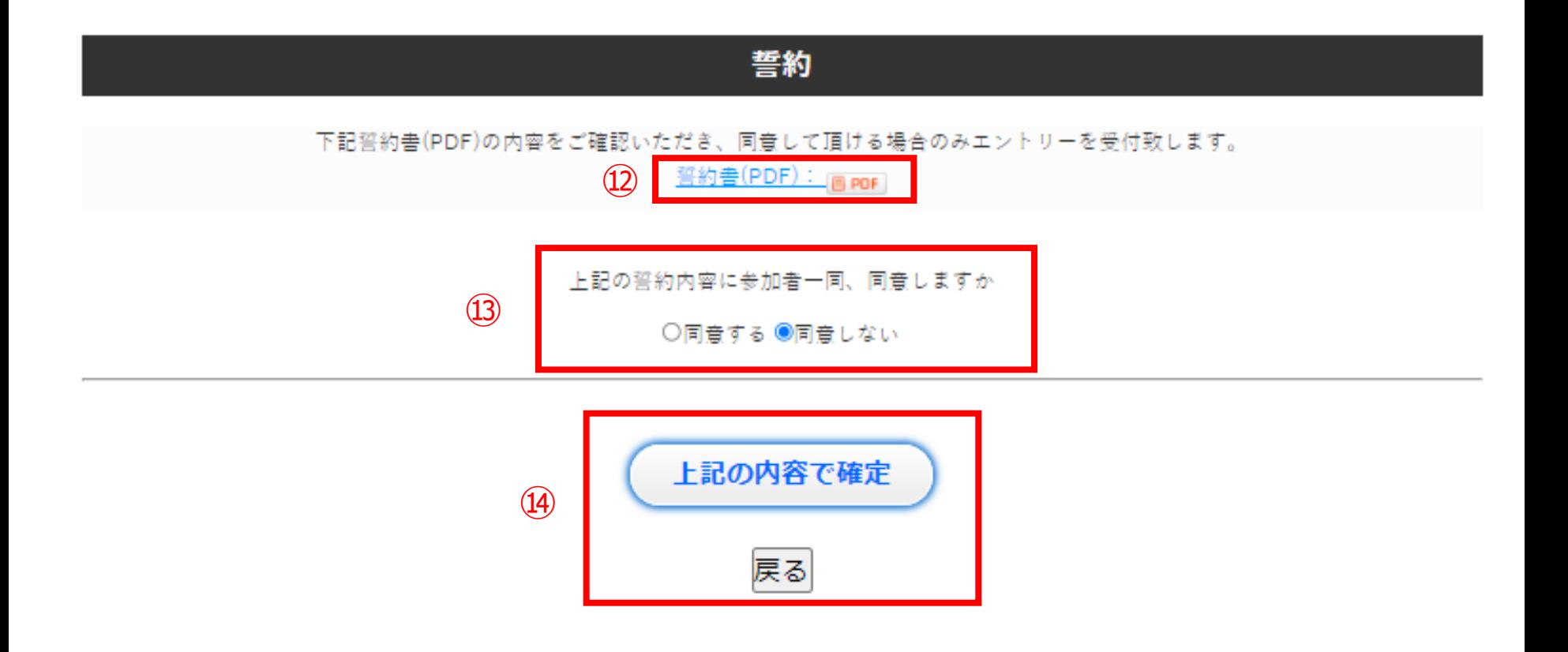

# 5.確認画面 エントリー受付完了画面

⑮確定後、以下の画面が表示され、ご登録いただいたメールアドレスに自動送信メールが送信されます。

・オンラインカード決済を選択された方は、これを持ちましてエントリー受付完了となります。

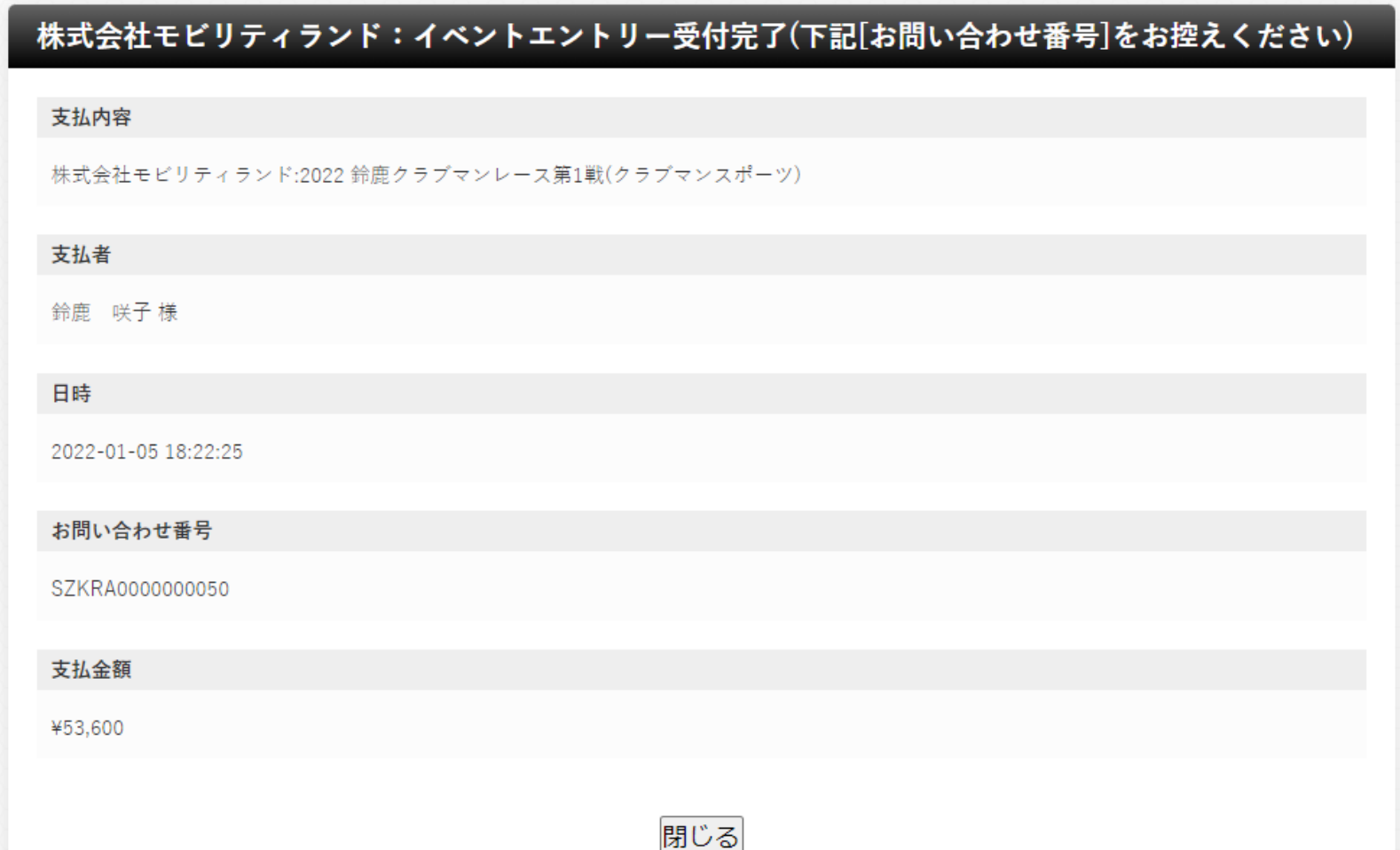

# 5.確認画面 お支払方法-コンビニ決済の場合

⑯お支払いコンビニを選択してください。

#### お支払い情報

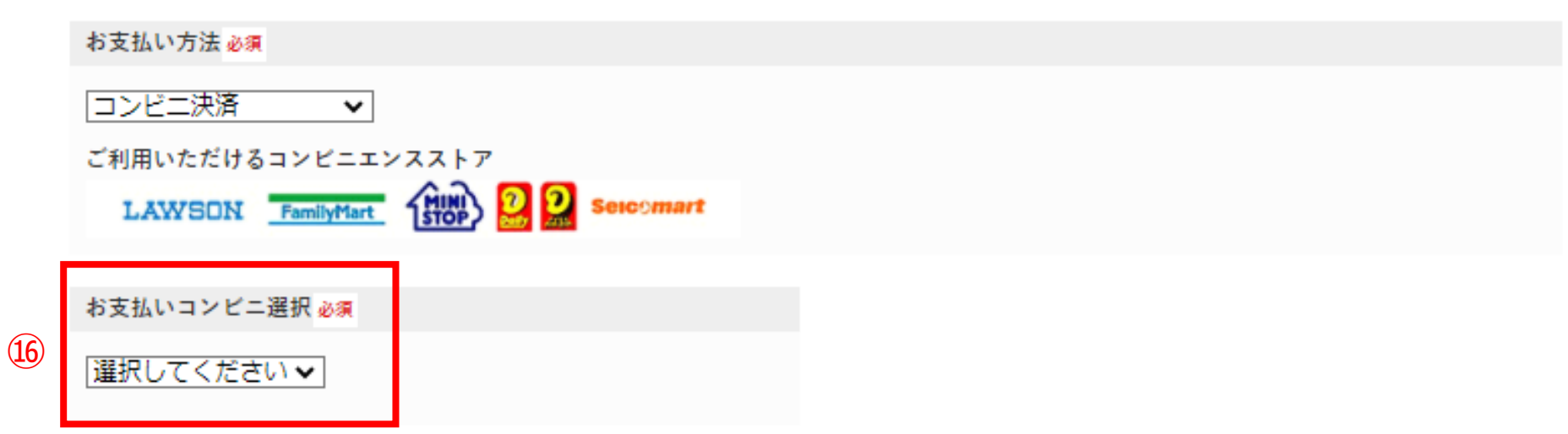

# 5.確認画面 誓約

⑰「誓約書(PDF)」をクリックし、内容をご確認ください。

⑱ご確認いただいた内容がよろしければ、「同意する」ボタンにチェックを入れてください。

⑲これまで確認・ご入力いただいた内容に間違いが無ければ「上記の内容で確定」ボタンをクリック、 間違いがあった場合は「戻る」ボタンで修正をお願いします。

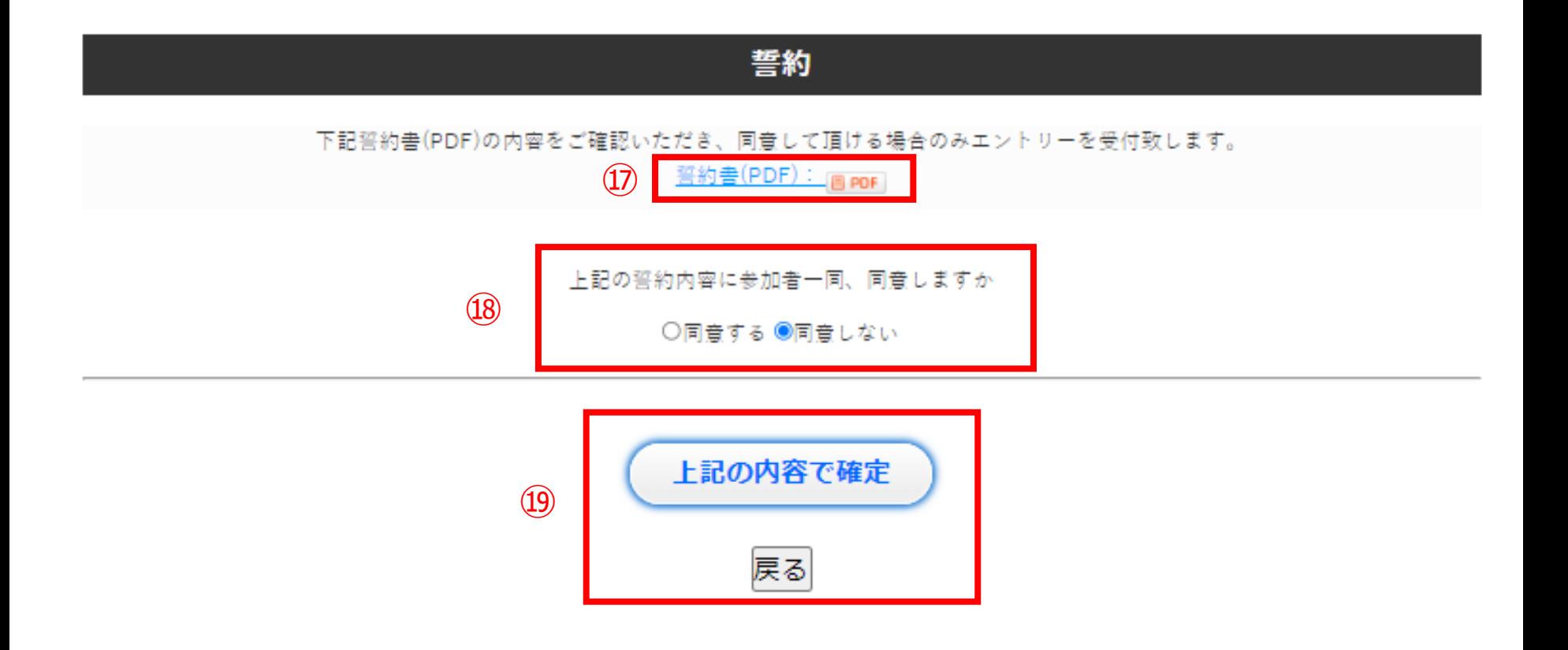

# 5.確認画面 エントリー受付完了画面

⑳確定後、以下の画面が表示され、ご登録いただいたメールアドレスに自動送信メールが送信されます。

・コンビニ決済を選択された方は、「支払者」でご登録いただいたメールアドレスに支払い情報が記載された 自動メールが送信されますので、内容に沿ってご選択いただいたコンビニエンスストアでご決済ください。

#### 支払期限は7日間です。

7日以内にお支払いが完了しない場合、支払い番号は無効となり、エントリーは受理されません。

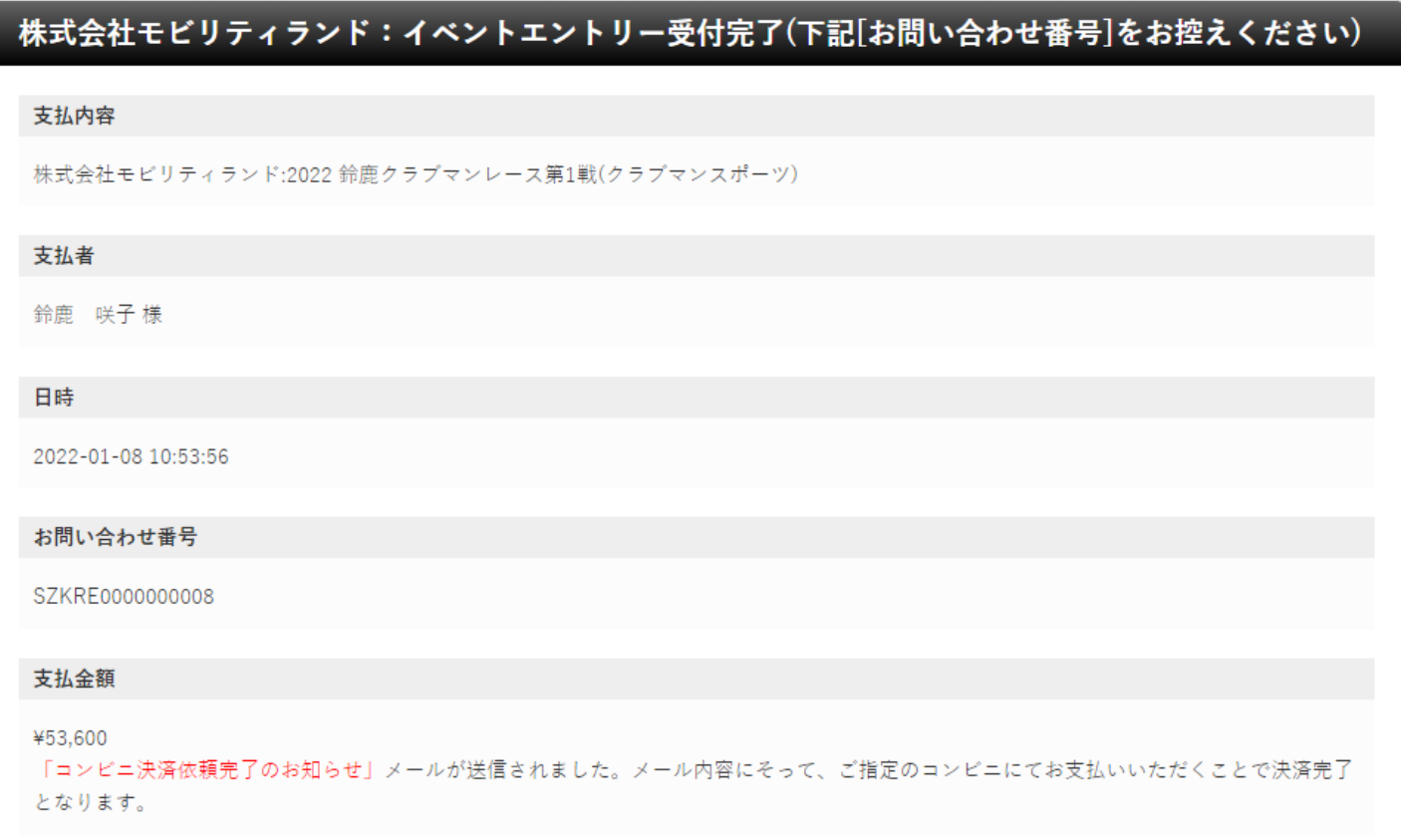

# 6.自動送信メール イベントエントリー通知

#### ㉑本エントリーシステムをはじめてご利用された方は「イベントエントリー通知」内にマイページログイン用の 「エントリーID」、「パスワード」が記載されます。

★ イベントエントリー通知: 2022 鈴鹿クラブマンレース

- : Finfo@ms-event.net @ 差出人 日時 :2022/01/05(水) 18時22分
- To a  $\mathbb{R}^n$

※本メールは送信専用のアドレスから自動送信されております。 ※ご返信いただいてもお答えいたしかねますので、何卒ご了承ください。 ご質問ご要望等は主催者・運営事務局にお尋ねください。

参加申し込み受け付けに関するメールです。

鈴鹿 咲子 様

2022 鈴鹿クラブマンレース第1戦 -クラブマンスポーツ- への参加申し込みを受け付けいたしました。 申し込み締め切り後に、事務局から参加受理または不受理がメールにて通知されます。 登録された情報は下記となります。

■ログイン情報

・氏名 : 鈴鹿 咲子 様 ·エントリーID :R01290  $(21)$ ・バスワード:cwu1466\*

上記のエントリーID・パスワードを使用し、マイページにログインして 申し込み情報の確認を行なってください。

マイベージ:https://www.ms-event.net/szkweb/user/?a=login.login

このメールに心当たりの無い場合は、このメールを破棄して下さい。

株式会社モビリティランド 〒510-0295 三重県鈴鹿市稲生町7992 TEL: 059-378-3405 EMAIL: suzukacircuit-racesecretariat@mobilityland.co.jp https://www.mobilityland.co.jp/

※本メールは、 ・「受理書送付先」 ・「支払者」 に設定されている メールアドレス宛に 通知されます。

### 6.自動送信メール WEB決済通知 - オンラインカード決済

#### ※「支払者」でご登録されたメールアドレス宛に通知されます。

#### ★ 株式会社モビリティランド:WEB決済通知

- 差出人 : Finfo@ms-event.net @
- : 2022/01/05(水) 18時22分 日時
- $\mathbb{F}^{\mathbb{R}}$ To.

※本メールは送信専用のアドレスから自動送信されております。 ※ご返信いただいてもお答えいたしかねますので、何卒ご了承ください。<br>- ご質問ご要望等は主催者・運営事務局にお尋ねください。

給鹿 咲子様

このメールは株式会社モビリティランドのWEB決済通知メールです。

【決済内容】:株式会社モビリティランド:2022 鈴鹿クラブマンレース第1戦(クラブマンスポーツ)

【お問い合わせコード】:SZKRA0000000050

【決済額】:53,600 円

このメールに心当たりの無い場合は、このメールを破棄して下さい。

株式会社モビリティランド 〒510-0295 三重県鈴鹿市稲生町7992 TEL: 059-378-3405 EMAIL: suzukacircuit-racesecretariat@mobilityland.co.jp https://www.mobilityland.co.jp/

# 6.自動送信メール WEB決済通知 – コンビニ決済

#### ★コンビニ決済お支払番号のお知らせ

: Fi"決済サービス送信専用アドレス" <system@p01.mul-pay.com> @ 差出人 日時 : 2022/01/08(十) 10時53分 To a  $\pm$   $\frac{1}{2}$ 

#### 給鹿咲子 様

この度はご購入ありがとうございます。 下記の内容にてお申し込みを受け付けましたのでご確認の上、お支払期限までにお近くの コンビニエンスストアにてお支払ください。

■ご指定のコンビニエンスストア デイリーヤマザキ

※ デイリーヤマザキと同系列のヤマザキデイリーストアーでもお支払いいただけます。 お支払い方法はデイリーヤマザキと同様です。

#### ■ご注文内容

店舗(サイト)名:モタスポドットネット 受付日時 : 2022/01/08 10:53:00 価格  $:53,600 \text{H}$ お支払期限  $: 2022/02/06$  23:59

※お支払いの際、オンライン決済番号が必要です。 メモを取るか、このページを印刷して、コンピニエンスストアまでお持ちください。

■お支払い方法

オンライン決済番号: 22075764083

- 1.コンビニエンスストアのレジスタッフに、上記オンライン決済番号をご提示して頂き、 「オンライン決済」希望とお伝えください。
- 2. スタッフがレジを操作後に、人力画面が表示されますので、お客様がオンライン決済番号を ご入力ください。
- 3. お支払い内容が表示されますので、内容が正しいことをご確認のうえ、 「確定」を押してください。
- 4. 現金で商品代金をお支払いください。
- 5. 領収書(レシート形式)が発行されますので、必ずお受け取りください。

※本メールは送信専用アドレスより送信しております。 本メールへ返信頂いても回答致しかねますのでご了承ください。

※商品に対するお問合せは恐れ入りますがご購入された店舗までご連絡ください。

※本メールにお心当たりがない場合、破棄願います。

※「支払者」でご登録された メールアドレス宛に通知されます。

(左記はデイリーヤマザキの場合)

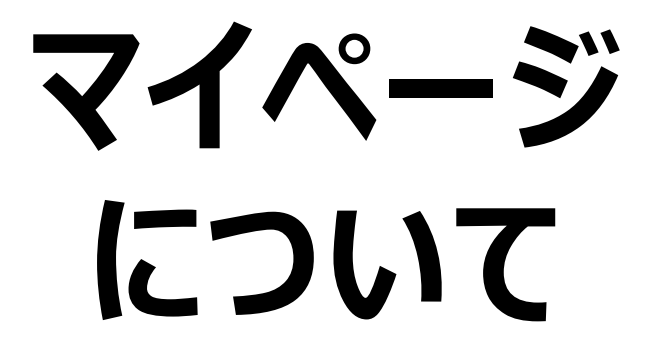

# 1. WEBエントリートップページ

### ①WEBエントリートップページのイベント一覧右端にある「マイページはこちら」をクリック

Webイベントエントリー

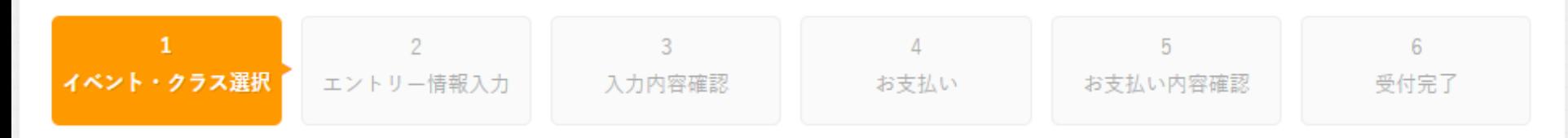

イベントエントリーにあたって

Webイベント申し込み受付期間内のイベントをクリックし、参加クラスの[参加申込]ボタンをクリックしてエントリー (申し込み) 諸情報の 入力をお願いいたします。

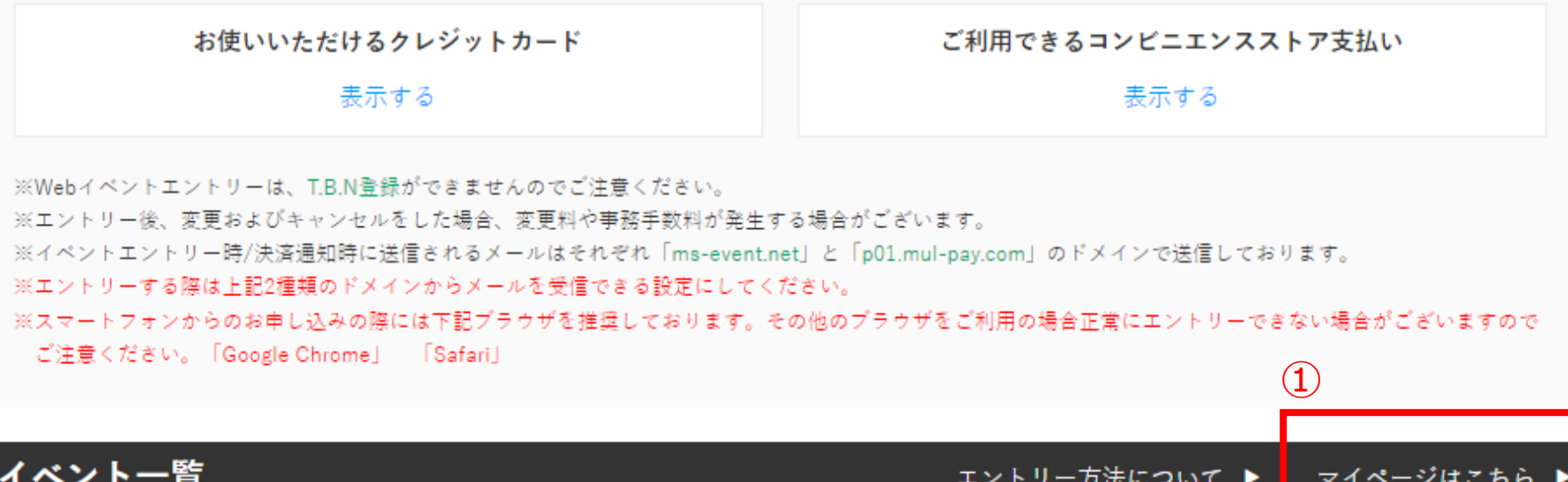

# 2.マイページログイン画面

# ログイン

お知らせ 2019年4月27日よりセキュリティ向上の為、パスワード設定のル ールが下記に改定されております。 「半角英字、数字、記号を含み、8文字以上、16文字以下で設定] ルール変更に伴い2019年4月27日より前に発行されたパスワードをご利用 の場合ログイン時にパスワード設定画面が表示されます。

「エントリーIDとメール送信されたパスワード」を入力して下さい。

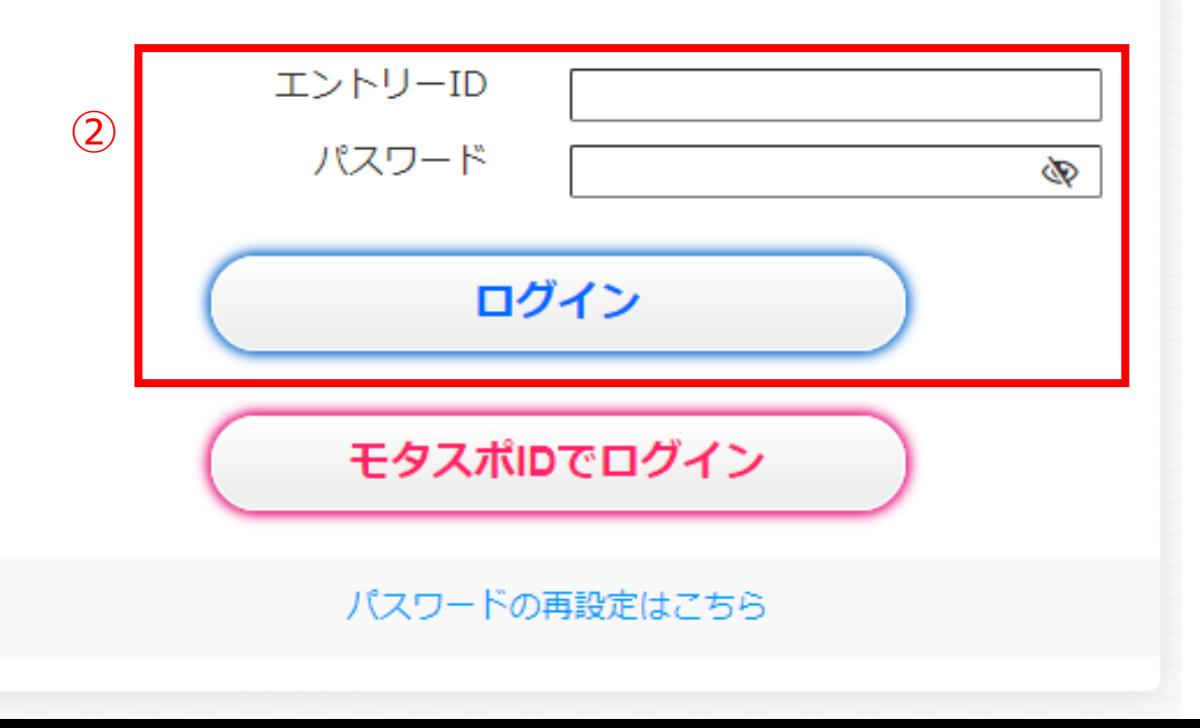

②エントリー申込時に自動送信された メールに記載されている、 「エントリーID」,「パスワード」 を入力し、ログインをクリック。

# 3.マイページ画面

③エントリー受付中のイベントが表示されます。 ④主催者からお知らせがある場合に表示されます。 ⑤現在エントリーしている「イベント名」、「お支払い状況」が表示されます。

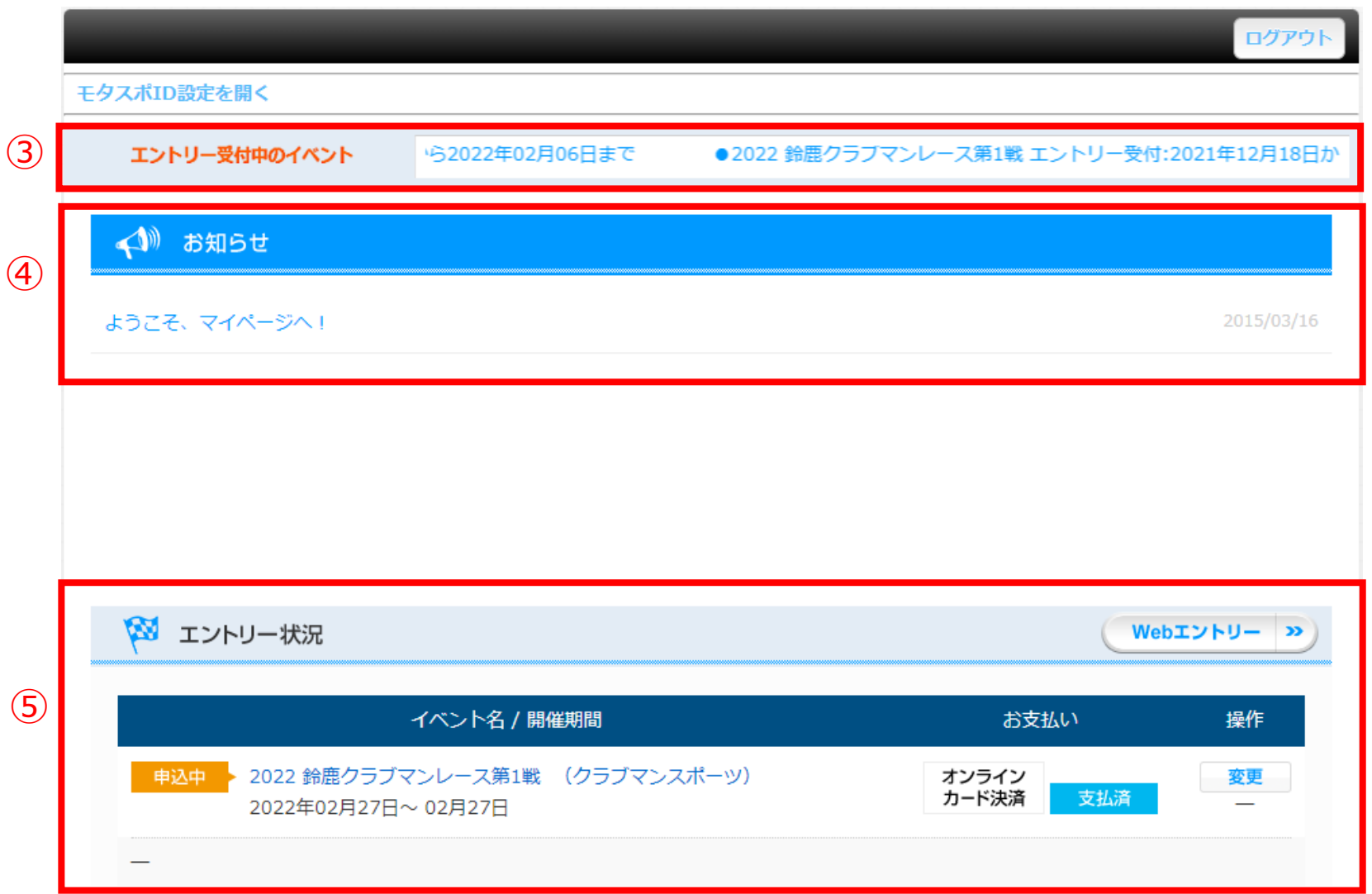

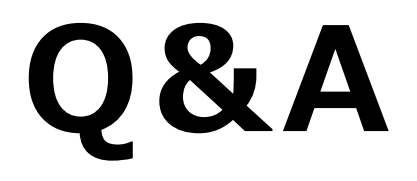

### Q&A

Q 入力した情報は、マイページから見ることができるか。

→マイページの下段にあるイベント名をクリックするとご確認いただけます。

Q エントリー登録内容を変更したい場合はどうしたらよいか。

→エントリー受付期間中はマイページより変更が可能です。 マイページ下部の「操作」ボタンをクリックして、内容をご変更ください。

#### Q エントリー申込をキャンセルしたい。

- →各レースのキャンセル規定をご確認いただき、FAXによる書面申請、 またはお問い合せフォームより大会事務局まで申請ください。
- Q エントリー受付後に支払い方法を変更することは可能か。

→システム上で支払い方法の変更はできません。 大会事務局までお問い合わせください。

Q 車両仕様情報が分からない。入力しないといけないか。

→エントリー情報入力時でお分かりにならない場合は空欄でもエントリー受付は可能です。 ※レース当日に技術委員より求められた場合は提出が必要です。

### Q&A

#### Q レース当日、受理書はマイページから印刷して持参する必要があるか。

→受理通知はメールでも送信されますが、従来通り郵送で受理書をお送りいたします。 レース当日は、大会事務局より郵送された受理書をご持参ください。